## **Paramétrage de la passerelle KLink :**

Tutoriel disponible en vidéo sur Youtube

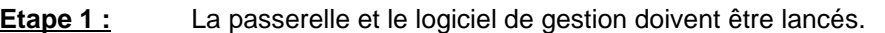

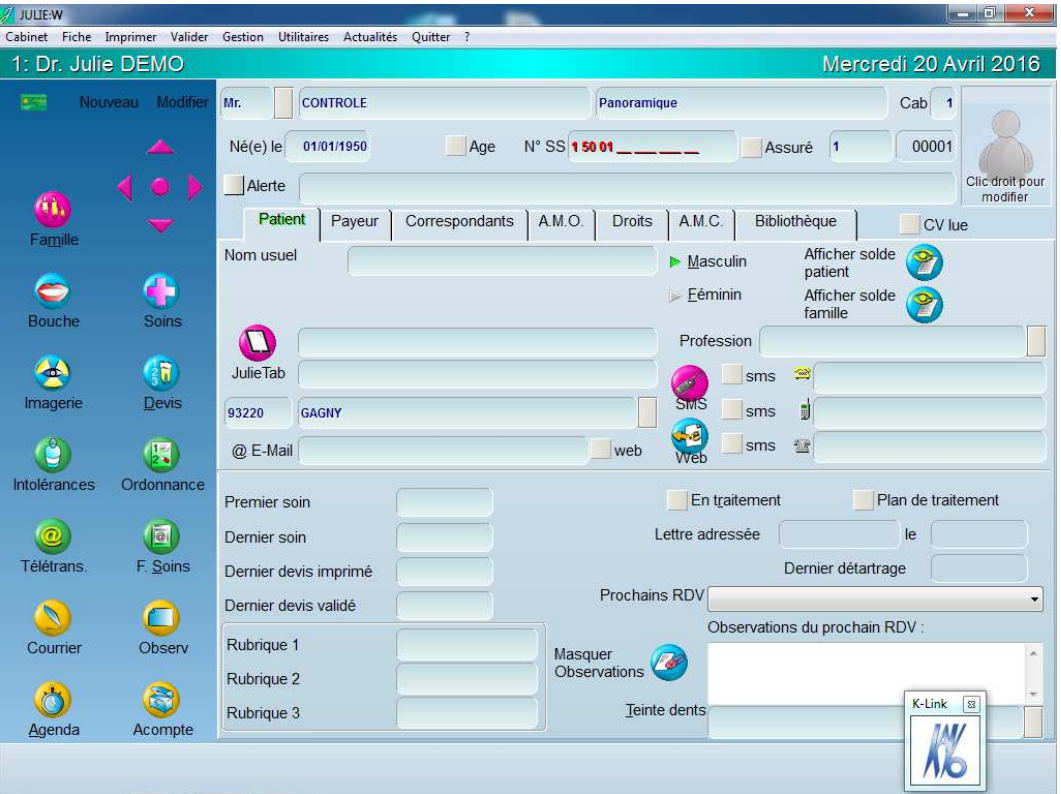

**Etape 2 :** Sur le symbole de la passerelle Klink  $\frac{N}{N}$  faire un clic droit de la souris pour faire apparaître la fenêtre de paramétrage.

 $K$ -Link  $\boxed{3}$ 

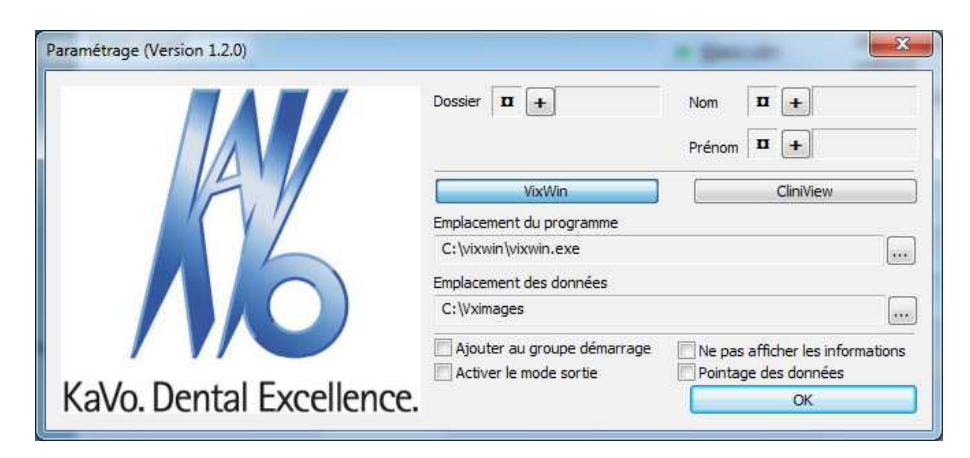

**Etape 3 :** Cliquer sur les symboles entourés de rouge ci-dessous et déplacer la cible jusqu'à l'information recherchée.

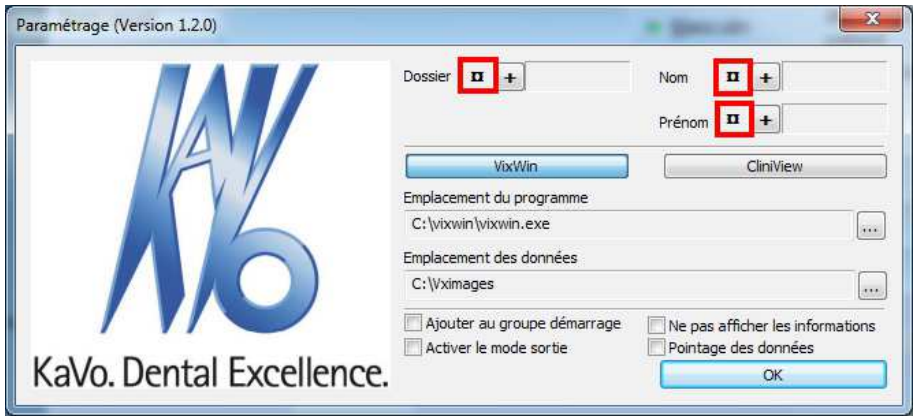

Un cadre apparaît autour de l'information ciblée :

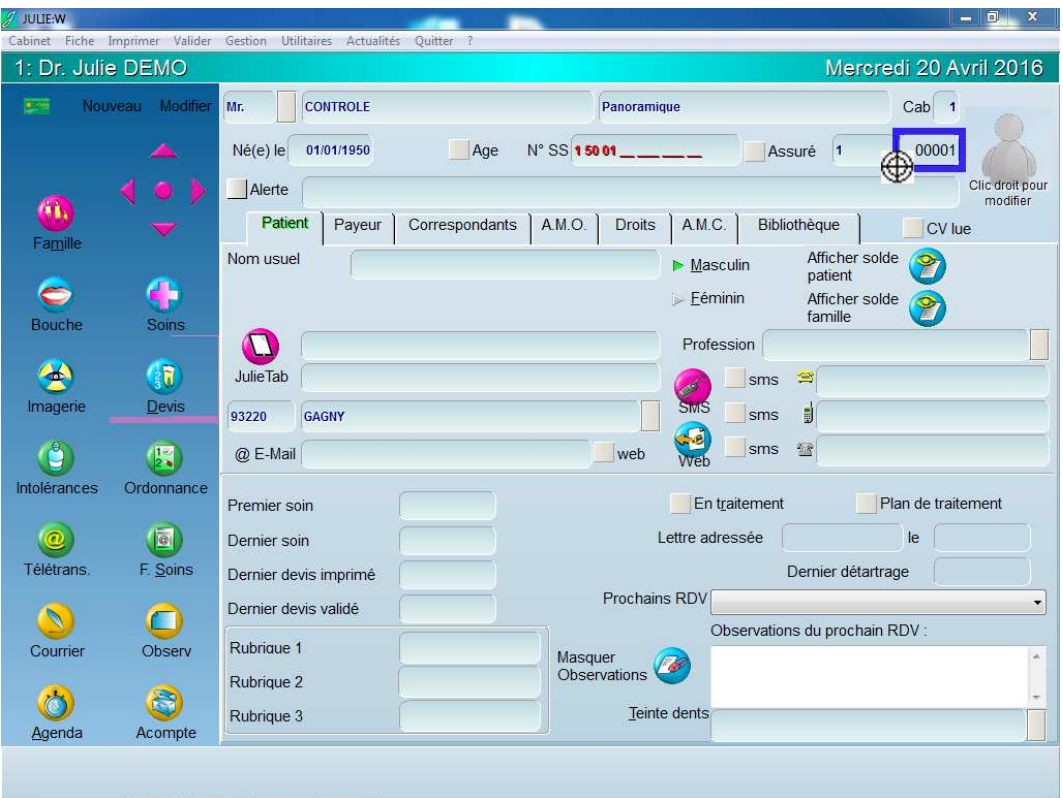

Effectuer la même opération pour chaque champ recherché, afin d'obtenir toutes les informations : Attention au numéro de dossier (voir la note à la fin du document)

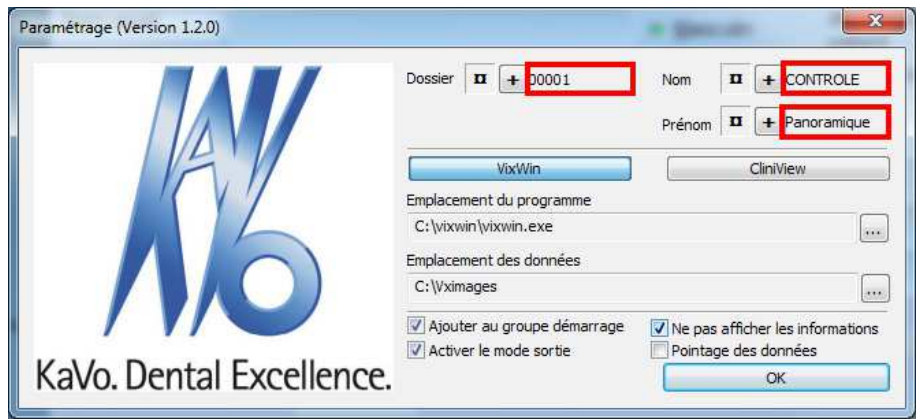

Vous pouvez en profiter pour activer l'option « Ajouter au groupe de démarrage » afin que la passerelle soit lancée automatiquement à chaque démarrage du PC.

En cliquant sur le symbole + , vous ferez apparaître une fenêtre qui vous permettra d'affiner les informations sur la zone recherchée (Ceci est utile, si vous avez des problèmes avec la capture automatique).

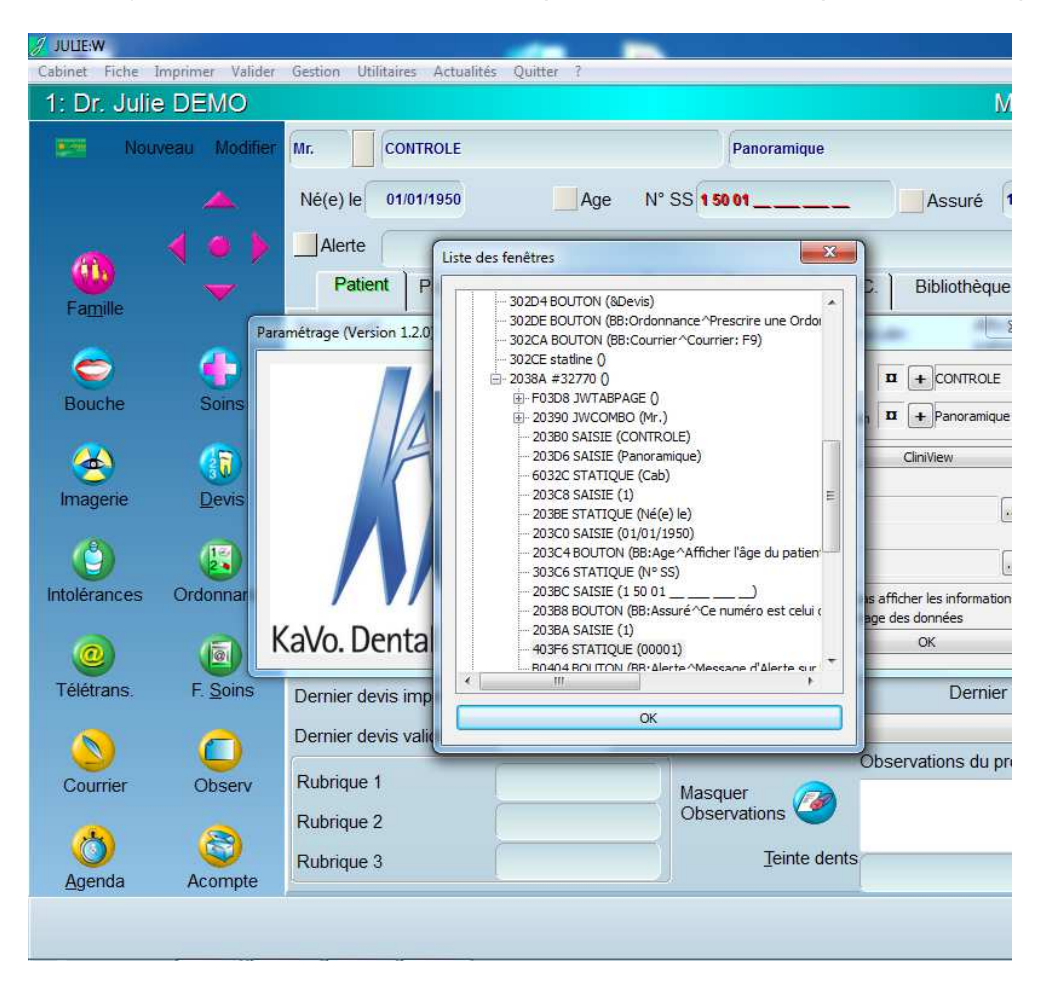

**Etape 4 :** Cliquer sur le symbole de la passerelle KLink  $\sqrt{\frac{N}{N}}$  puis vérifier que les informations correspondent bien à la fiche patient :

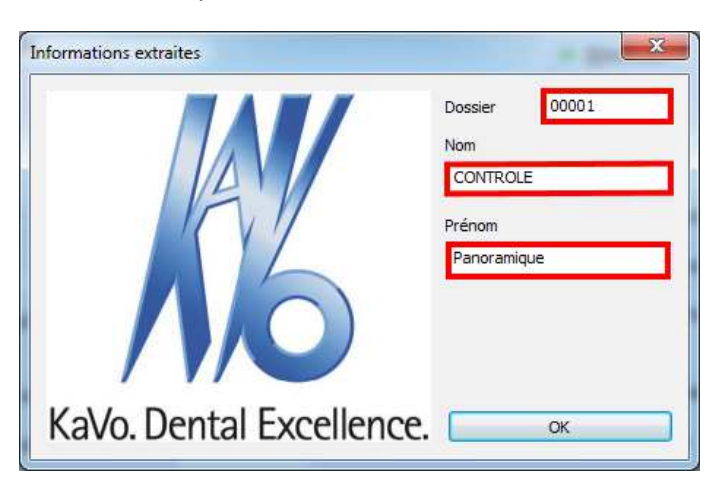

 $K$ -Link  $\boxed{8}$ 

**Etape 5 :** Les informations du patient apparaissent bien en haut de la fenêtre d'imagerie, et les éventuelles radios existantes sont présentes.

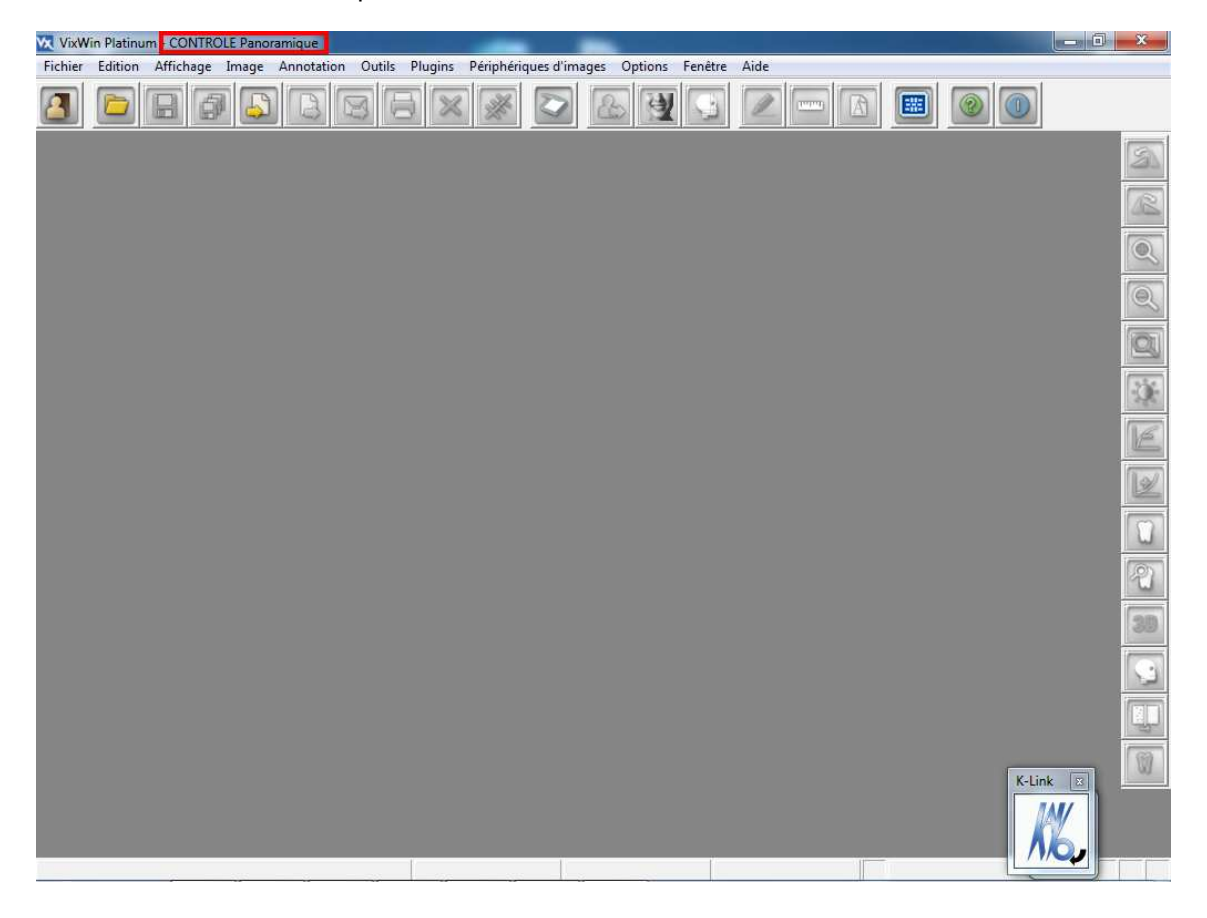

## **Attention :**

S'il s'agit d'un reparamétrage de la passerelle, pensez à vérifier plusieurs fiches patients afin d'être sur et certain que les informations capturées sur le logiciel de gestion sont bien paramétrées. Notamment, le numéro de dossier, car sur certains logiciels de gestion (dont Julie), il existe deux numéros utilisables.

Merci d'avoir suivi ce tutoriel et à bientôt.